## **Geral**

# **Como configurar meu certificado A1**

São apenas 5 passos:

1. Clique na área de administração conforme a figura abaixo. Caso você não possua acesso, repasse para o administrador do sistema que possui os acessos devidos:

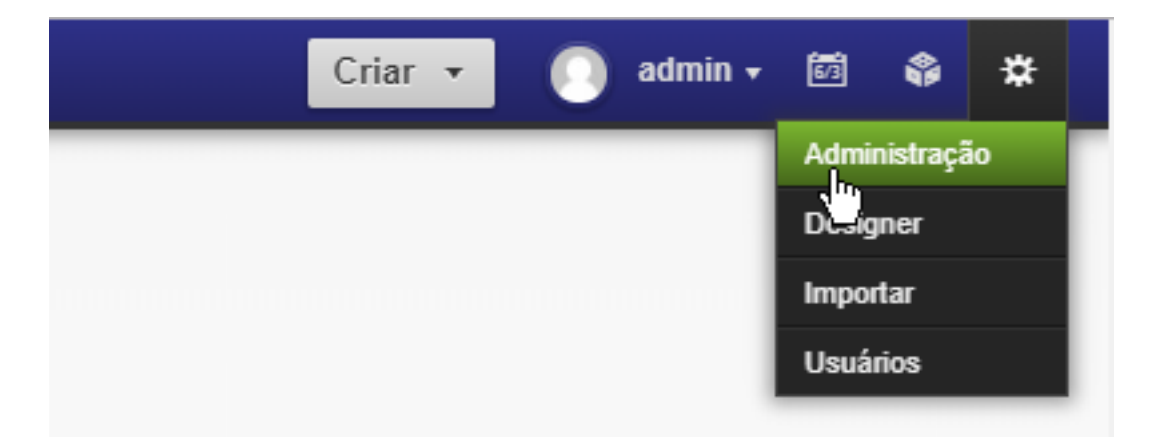

2. Na próxima tela, procure a linha **Configuração Geral** e clique em **Configurar**:

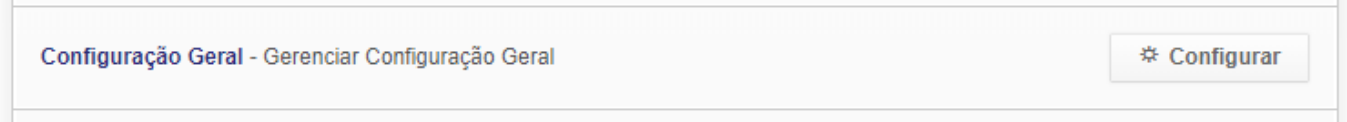

### 3. Role a tela até embaixo e clique em **Adicionar Arquivo**:

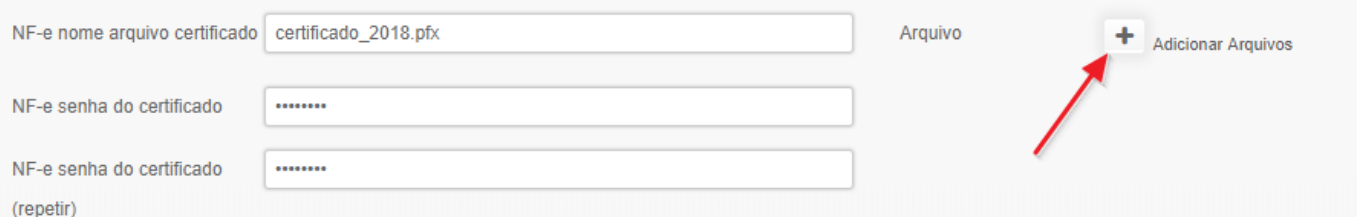

4. Localize o arquivo com a extensão **.pfx** e clique OK. O SIGA fará o *upload* do certificado para a núvem.

5. Informe a **senha** do seu certificado, **repita** no campo logo abaixo, depois clique em **Salvar**.

### **Notas:**

- O arquivo do seu certificado A1 precisa estar com a extensão

padrão **.pfx** (extensões não padrão como *.crt .p12* não funcionarão)

- Certifique-se que a senha informada está correta - atenção ao CAPS LOCK do seu teclado.

- Verifique se o nome do arquivo corresponde ao arquivo que você realmente enviou.

- O nome do arquivo não pode conter mais de 50 caracteres.

- Quando for baixar o seu novo certificado, ou atualizá-lo, salve-o sempre com o

#### Página 1 / 2

### **(c) 2024 Vortal Admin <info@vortal.com.br> | 18-05-2024 13:35**

[URL: https://sac.vortal.com.br/index.php?action=artikel&cat=2&id=8&artlang=pt-br](https://sac.vortal.com.br/index.php?action=artikel&cat=2&id=8&artlang=pt-br)

## **Geral**

**ano** de instalação no nome, para sua futura referência (exemplos: *certificado\_matriz\_2018.pfx* ou *Cert\_2018.pfx*) - Não nos responsabilizamos por interrupções no seu faturamento por esquecimento em renovar seus certificados. É boa prática ter estas datas sempre em sua agenda.

ID de solução único: #1007 Autor: : Fernando Última atualização: 2019-02-03 13:58

> Página 2 / 2 **(c) 2024 Vortal Admin <info@vortal.com.br> | 18-05-2024 13:35** [URL: https://sac.vortal.com.br/index.php?action=artikel&cat=2&id=8&artlang=pt-br](https://sac.vortal.com.br/index.php?action=artikel&cat=2&id=8&artlang=pt-br)